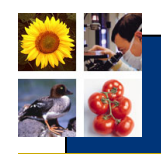

# **Kindle Fire Installation**

## **What is e-Afghan Ag?**

The e-Afghan Ag is a growing, publically accessible, online information resource that improves Agricultural development in Afghanistan.

# **What is e-Afghan Ag RS App?**

The e-Afghan Ag RS App is a set of Remote Solution Applications (RS App) that provide the ability to download, reference and present information from the e-Afghan Ag project.

# **What information can I find in the e-Afghan Ag RS App?**

The e-Afghan RS App provides a key subset of information from the e-Afghan Ag website:

- **Provinces: Priority needs and opportunities.**
- **Technical information:** Fruits, nuts and vegetables; grain and other field crops; livestock; forestry and watershed management; irrigation.
- **Non-technical information:** Cultural and logistical information..

# **On what types of devices is the e-Afghan Ag RS App information available?**

The e-Afghan Ag RS App information is viewable on any device that will display PDF files. This includes:

- **PCs** and **Mac**: All RS App information is easily downloaded and viewed on any PC or Mac. Updates are available over wired or wireless internet for PC and Mac via many methods.
- **iPad:** Using a wireless network and a PDF reader application, the iPad can display RS App information. An important note is that information is only downloadable over a wireless network.
- **iPhone and iPod Touch:** While the PDF information is available, it may be hard to read.
- **Android devices:** Soon to be evaluated, but most content should be viewable.
- **Kindle Device:** The PDF files can be viewed on a Kindle via downloading the files to your PC or Mac and then transferring to the Kindle. Note, that the current Black and White display may make viewing PDF files that use color quite difficult. The Kindle Fire, with the color display works quite well.
- **Other device types:** Any device that can download and display PDF files should be able to display most of the RS App information.

# **Should I register if I am using RS App information?**

There is no need to register, but if you wish to be apprised of advances, please send an email to support@eafghanag.org with your name and any other pertinent information.

**Prepared by Wil Agatstein 2012**

**For more information visit**: http://afghanag.ucdavis.edu

**e-Afghan Ag is funded by US Department of Agriculture (USDA)**

**Copyright © UC Regents Davis campus, 2011. All Rights Reserved.** 

 $\left( \leftarrow \right)$   $\rightarrow$   $\left| \bullet \right|$  http://afghanag.ucdavis.edu/

Home

Afghan Agriculture

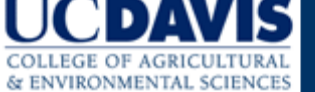

Fruits, Nuts and Vegetables Grains and other Field Cr

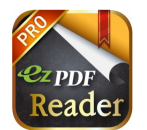

## **What is the overall flow of installation?**

- 1. **Installation of the PDF file reader on your Kindle Fire**
- 2. **Downloading the files to your PC/Mac/Laptop or getting the files on a CD.**
- 3. **Copying the files from your PC to the Kindle Fire.**

Key Note: You cannot download the files to your Kindle Fire Directly. You must download them to your PC/Mac/Laptop first or get them on a CD First. Then you copy them to the Kindle Fire from your PC.

## **Do I need anything else to install the RSApp and the Files?**

Before you can utilize the RS App files on your Kindle Fire, you must have a USB Data cable. The Kindle Fire comes just with a charging cable and not a data cable. If you had a previous Kindle reader, the cable that plugged in to that device may work or you may have some other cable that works. Otherwise, you should purchase a "USB Data Cable for Amazon Kindle Fire" at your local store or online. This cable is needed to put the data on to the Kindle Fire.

## **Installing the Application**

- 1. The first step is to register your Kindle Fire as you normally would.
- 2. Next, load the application on to the Kindle Fire.
	- a. Using the Kindle Application utility, install the application "ezPDF Reader". The application currently costs \$2.99 and the icon looks like icon above.
	- b. At this time, you may want to install other applications as per your choosing.

# **Getting the RSApp files.**

## **The RSApp files may be acquired from a CD or by downloading the files from internet to your PC.**

**CD:**

• You may have received a CD through the training or other source. The CDs have dates on them when they were created. If the CD is more than 3 months old, you may want to acquire a new CD. Please email us at support@eafghanag.org to request we mail you a new CD.

## **Internet Download to your PC or laptop.**

- The data may be downloaded from the internet, providing you have a suitable internet connection. The data is several hundred megabytes in size and may take some time to download.
- To download the data on a PC, please utilize the following instructions:
	- o Open internet explorer
	- o Enter the following address: ftp://ftp.eafghanag.org
	- $\circ$  A login box will appear, please enter the following information:
		- **■** Username: anonymous@eafghanag.org
		- Password: UCDavis
		- § (do NOT select the box that says "anonymous login")

#### • **Internet download of the files to a PC (Continued)**

- $\circ$  After a successful login, a window will appear showing the available directories.
- o Click on the directory "eAfghanAg Archive"
- o A list of RSApp archives will be listed.
- o Please download the most recent archive.
	- Right-click on the most recent file.
		- § Select "save target as"
		- Select a location to save that file. (and remember where you put it)
		- Wait while the file downloads (it may take awhile).
- $\circ$  The archive is a zip file. Your operating system will naturally uncompress it when you click on the directory.
- $\circ$  You may also download the archive with your favorite ftp program (PC, Mac, Linux, etc) using the information above. Note that username "anonymous@eafghanag.org" is an actual username and not an anonymous login.
- $\circ$  Once the files are downloaded, they are now on your computer. You will likely refer to these files quite often. The files are structured by topic and the contents of the file are indicated in their filename. You may want to search for key words and find those files.
- $\circ$  All of these files are PDF files. You will need Adobe Acrobat Reader to open these files. This program is freely available from Adobe, but you will likely have Acrobat Reader on your computer as so many files come as PDF Files.

#### • **To install the files on to your Kindle Fire**

- o Plug your Kindle Fire in to your PC using the USB Data Cable.
- o After a few seconds, your PC will show the Kindle Fire as a "USB Drive" and likely will call it "Kindle" (but it may not).
- $\circ$  To install the files, you simply copy the files from your PC to the Kindle just like you would to a USB Drive.
	- § Open the eAfghanAg Archive by clicking on it.
	- Select all of the directories by clicking on the first file/directory and then do a shift-click on the last file/directory.
	- Select Edit-Copy (that will set all of the files to be copied).
	- Navigate to the Kindle directory by:
		- Click on the Kindle icon/removable USB drive Icon
		- Double Click on the directory called "Documents"
		- Select Edit-Paste (that will copy all of the files to your Kindle)
		- You may be asked if you want to copy the files without Encryption. If you are asked, select "yes" and "apply to all flies". This is not related to any security item, but rather because you are copying from an Archive.
		- It will take just a few minutes to copy the files.
		- Once the files have been copied, you should eject the Kindle Fire like you would any USB drive.

## • **Setting the ez PDF Reader to view files**

- o Start up the ez PDF Reader
- $\circ$  You may need to set the "default folder" for the documents to ensure you are reading the eAfghanAg documents.
	- § Tap on the "small white house" that is on the mid-upper right.
	- You can then Change Default Folder.
		- Select "/mnt/sdcard/Documents" if not already selected

## • **Using the RSApp on the Kindle Fire**

- $\circ$  You are now ready to use the RS App. Simply tap on your document of interest to view the document.
- $\circ$  There are also search functions, history functions and a variety of other navigational tools.
- $\circ$  All of the documents will stay on the Kindle Fire. You may take the Kindle Fire with you wherever you wish to go and utilize the files.

## • **Updating the information on the Kindle Fire**

- $\circ$  To update the information, you should either get a new CD or download a new archive. The CD's and archives will be updated approximately every three months.
- $\circ$  Once you have received the information, you must first delete the eAfghanagAg files from the Kindle Fire. Simply plug in the Kindle Fire in to your computer and delete the files as you would any files. Do make sure you are deleting the right files.
- o Then, follow the steps above to install the new files.
- If you have any questions, please contact us at: support@eafghanag.org